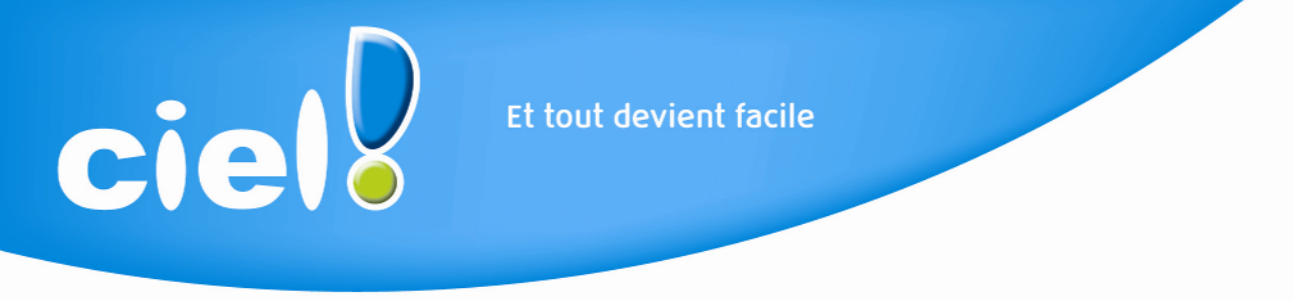

## LA CLOTURE D'EXERCICE Avec Ciel Compta Libérale supérieure ou égale à 15.0

## Chère Cliente, Cher Client

Suite à votre sollicitation auprès de notre service Assistance, nous avons le plaisir de vous faire parvenir les éléments suivants.

## Comment procéder à la clôture de l'exercice ?

- 1. Au préalable, vous devez effectuer une sauvegarde. (menu « Dossier - Sauvegarde/Restauration - Sauvegarde »)
- 2. Allez dans le menu Traitements Validation d'écritures…

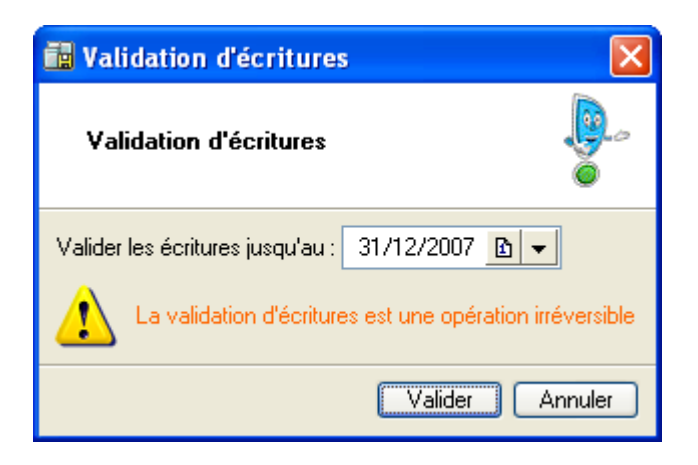

3. Confirmez la validation des écritures en répondant par [Oui].

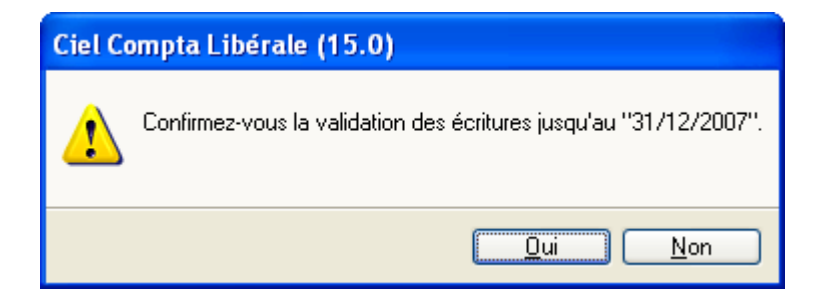

Et tout devient facile

4. Effectuez une sauvegarde " avant la validation " des écritures en cliquant sur le bouton

[Faire une copie et continuer].

ciel

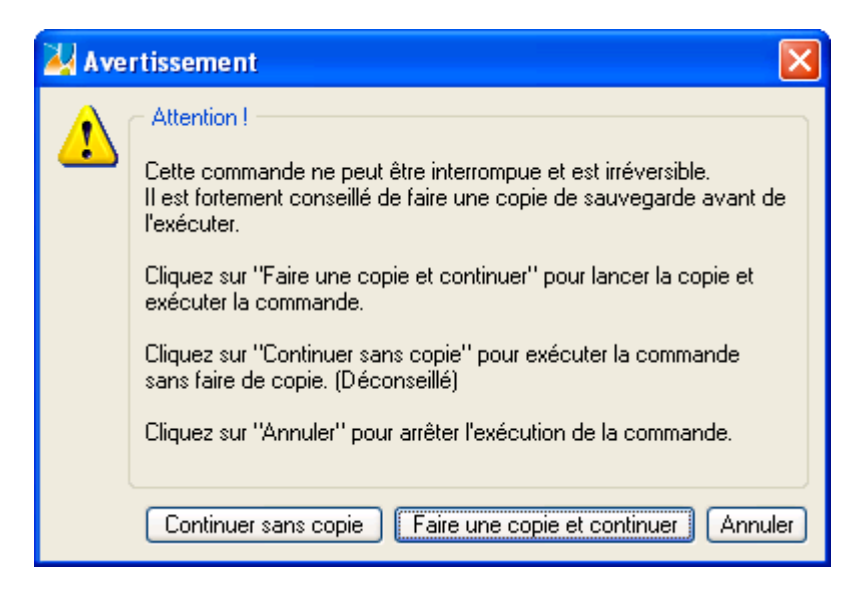

- 5. Editez tous vos états comptables.
- 6. Allez dans le menu Traitements Clôture d'exercice.

- Cette fenêtre vous permet d'archiver vos " Etats comptables / Données Comptables » pour suivre les nouvelles normes DGI.

- Cliquez sur le bouton [Exécuter] de chacune des lignes.

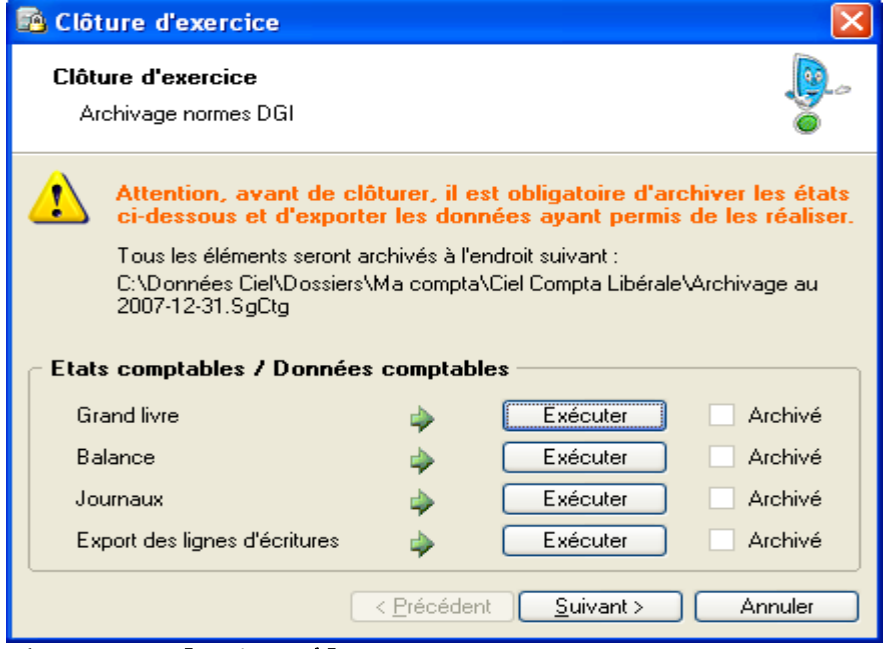

Cliquez sur [Suivant]

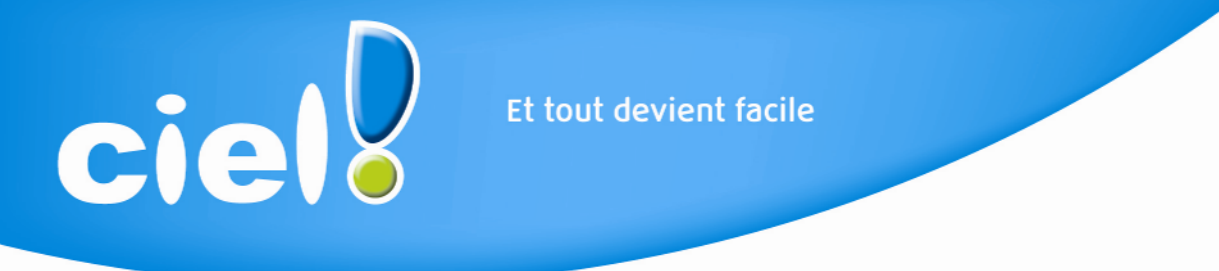

7. Pour lancer la clôture de votre exercice, cliquez sur [Terminer].

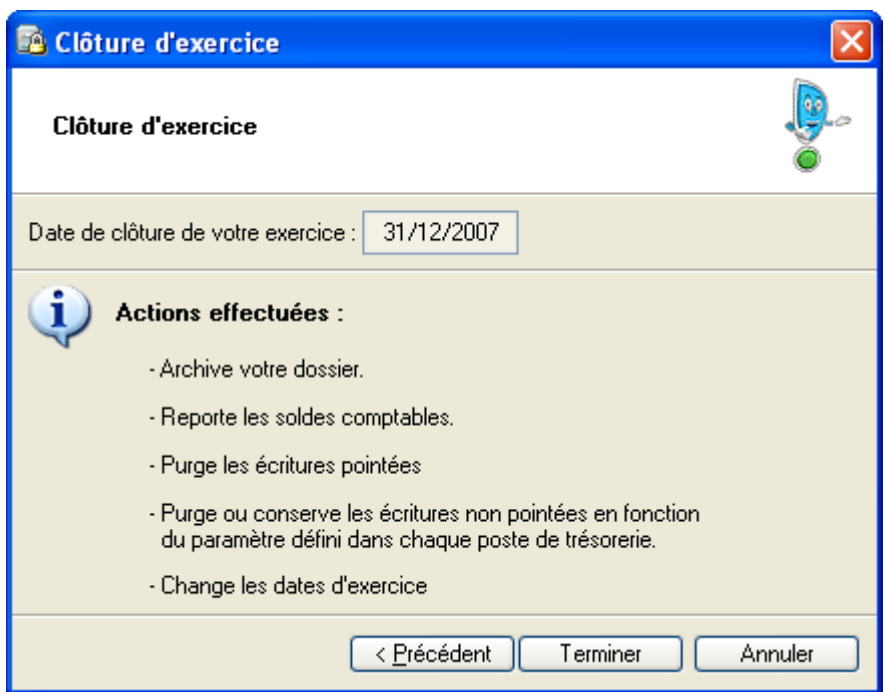

8. La fenêtre suivante vous demande la confirmation de la clôture de votre exercice.

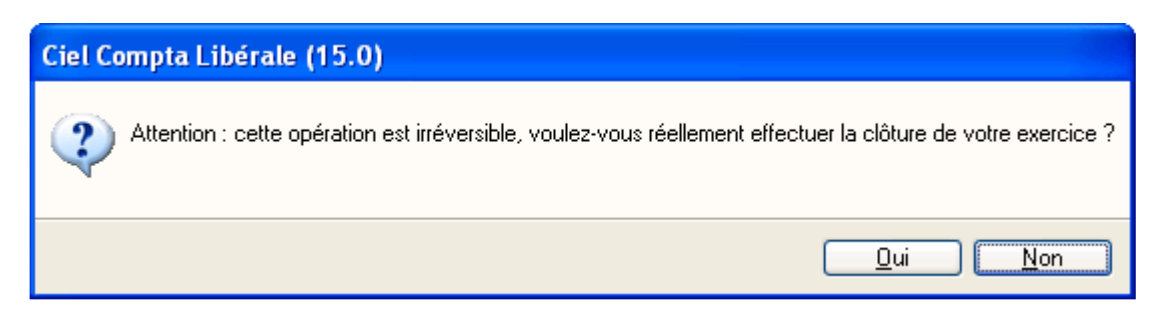

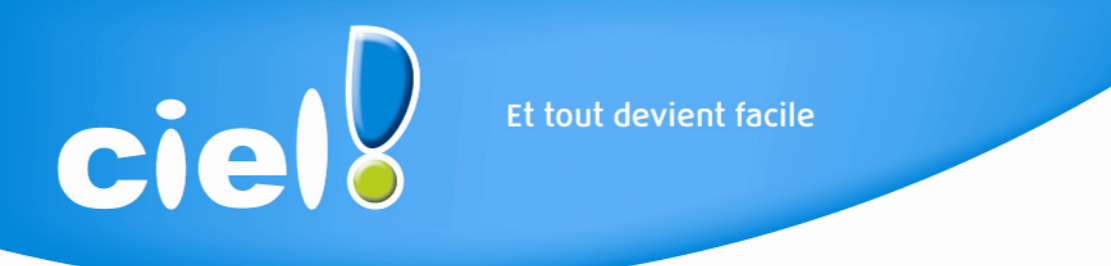

Vous précisez ensuite si vous voulez effectuer une sauvegarde.

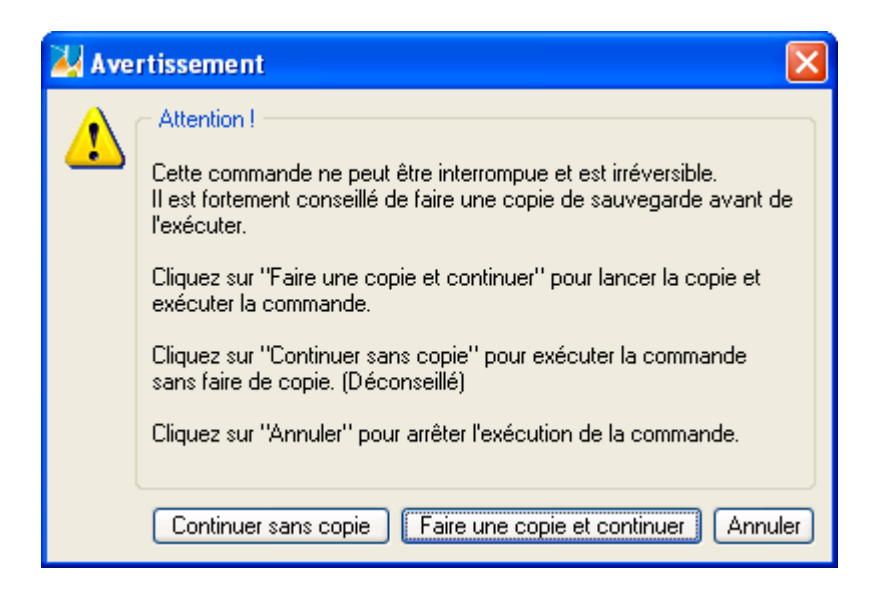

Puis, le message suivant confirme la réalisation de la clôture.

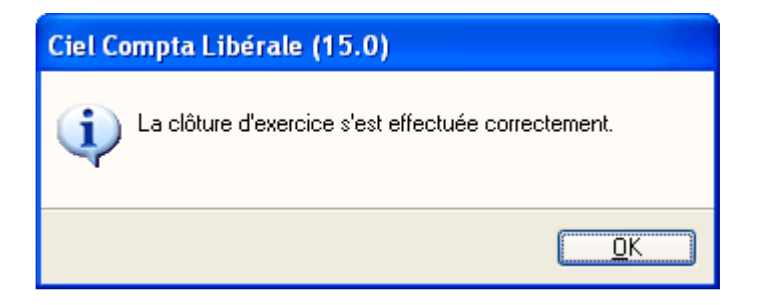

Note : une copie de votre dossier avant clôture est automatiquement réalisée et accessible via le menu " Dossier - Ouvrir ".

En vous remerciant de votre fidélité, nous vous prions d'agréer, Chère Cliente, Cher Client, nos salutations les meilleures.

## Service Assistance

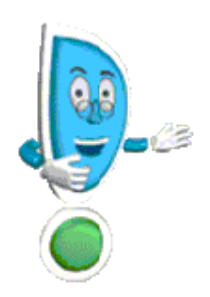

N'hésitez pas à contacter notre équipe de techniciens conseil pour tout renseignement complémentaire du lundi au vendredi de 9h à 18h au 0 825 00 40 30.